# UNALM Escuela de Posgrado

**GUÍA DE USUARIO**

**GEP023 - Matrícula Alumno EPG**

*Albatross Cloud S.A.C*

*Jirón Tiziano 472 San Borja*

*contacto@albatross.pe*

*www.albatross.pe*

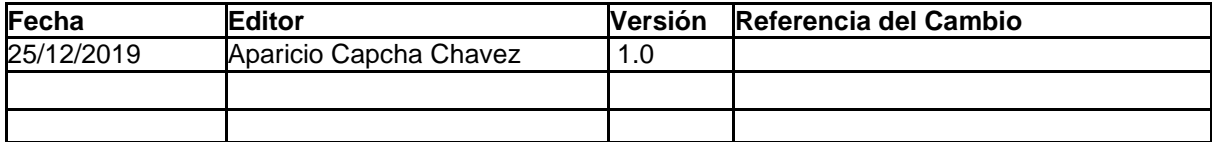

#### LISTA DE CONTENIDOS

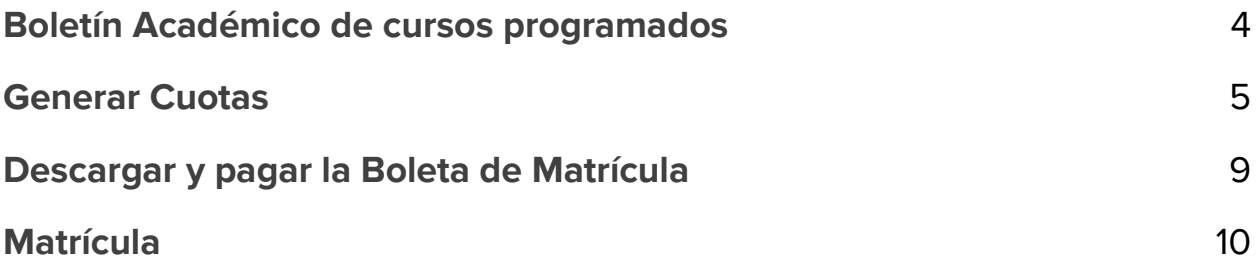

## <span id="page-3-0"></span>1) Boletín Académico

La página donde sé pública el **Boletín Académico de cursos** 

**programados** es de libre acceso, solo debe acceder al siguiente enlace:

**<https://maipi.lamolina.edu.pe/publico/boletinPosgrado>**

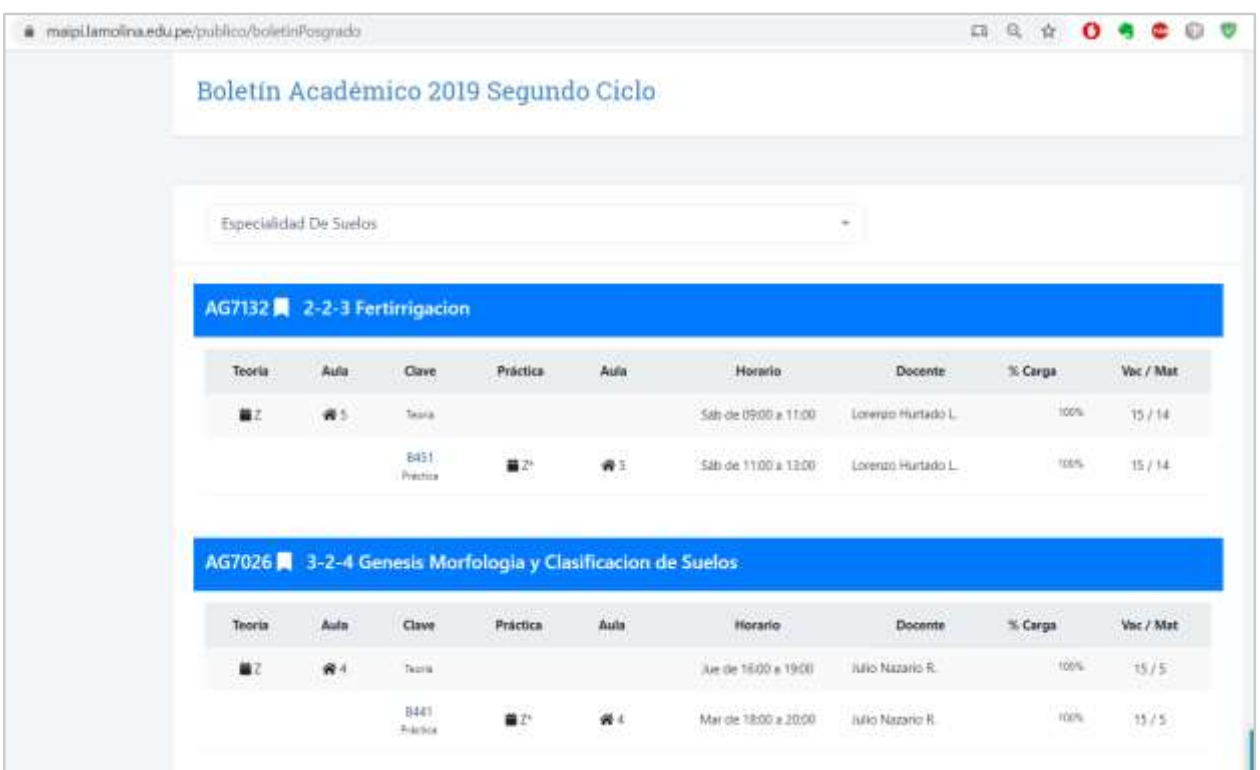

*Figura 1. Boletín Académico EPG.* 

● Usted puede realizar la búsqueda por especialidad.

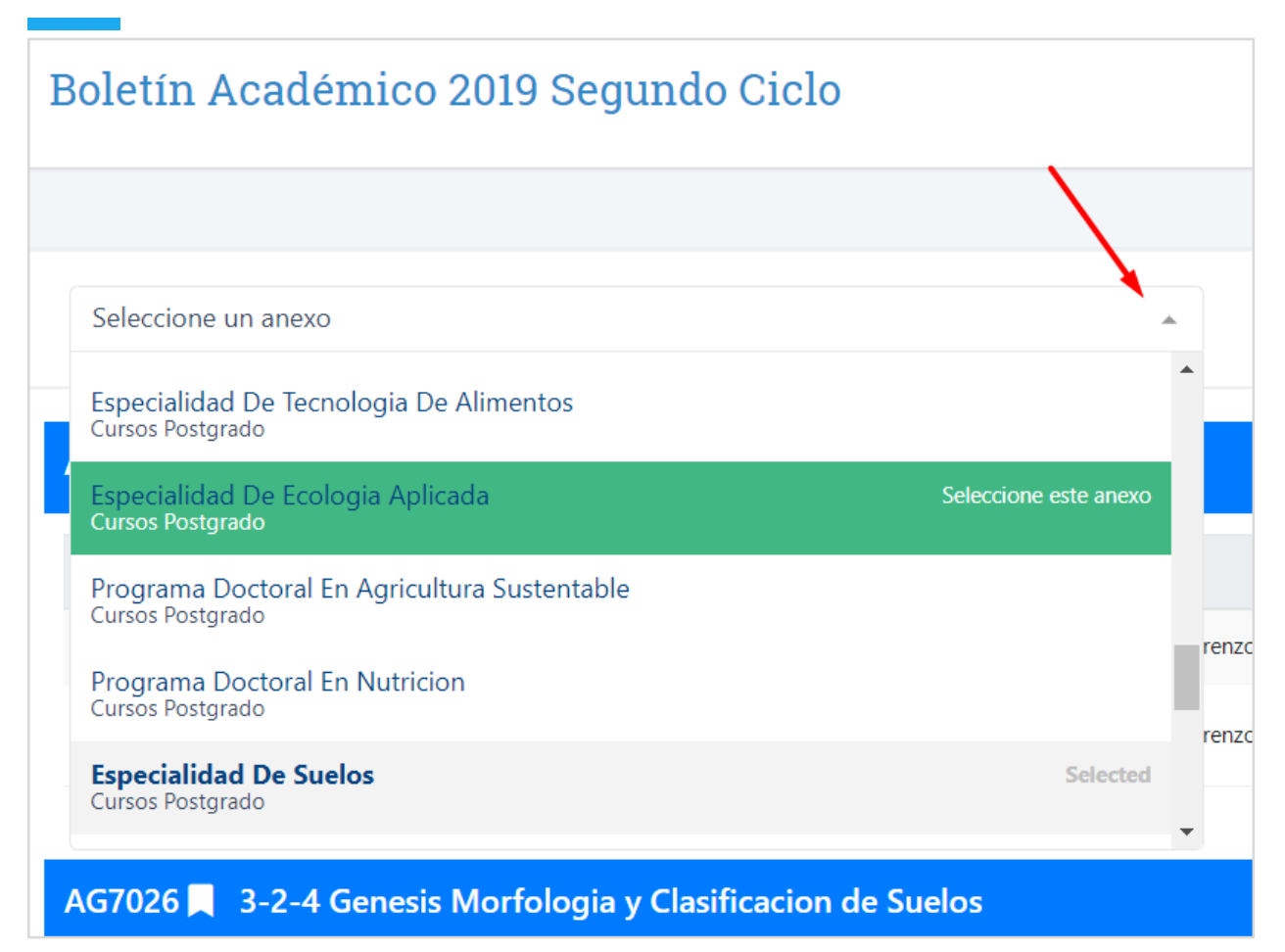

*Figura 2. Listado de Especialidades*

- a. Haga clic en el cuadro de diálogo.
- b. Se desplazará la lista de especialidades.
- c. Haga clic en el nombre de la especialidad.
- d. La página mostrará solo los cursos habilitados de dicha especialidad

### <span id="page-4-0"></span>2) Generar Cuotas

En esta sección generaremos las cuotas de las mensualidades según nuestra tarifa y la cantidad de créditos, Usted debe calcular la cantidad de créditos a los cuales se va a matricular, según el boletín académico de cursos programados

01.Ingrese a la Nueva Plataforma Estudiantil.

#### <https://maipi.lamolina.edu.pe/>

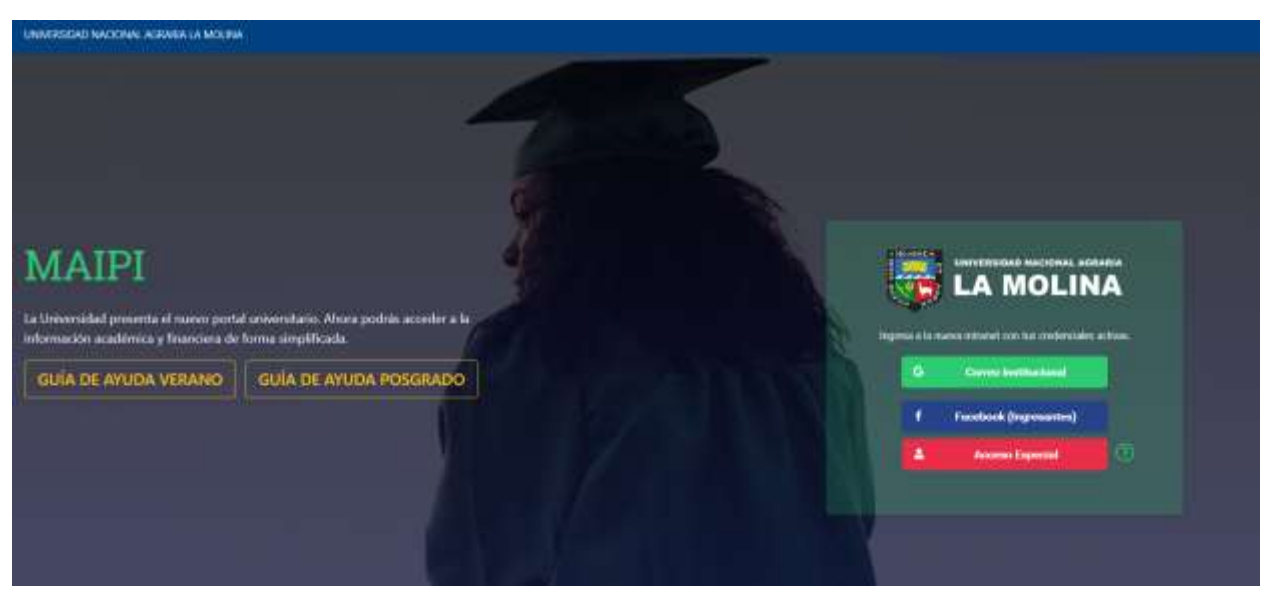

*Figura 3. Aplicativo Maipi*

#### a. **Acceso con el correo institucional**:

i. Haga clic **Correo Instituciona**l para iniciar sesión con su correo (@lamolina.edu.pe), Digite su Clave de su correo institucional.

#### **b. Acceso Especial:**

i. Haga clic en **Acceso Especial**, digite su DNI y digite su clave de su intranet antigua o la proporcionada por Soporte.

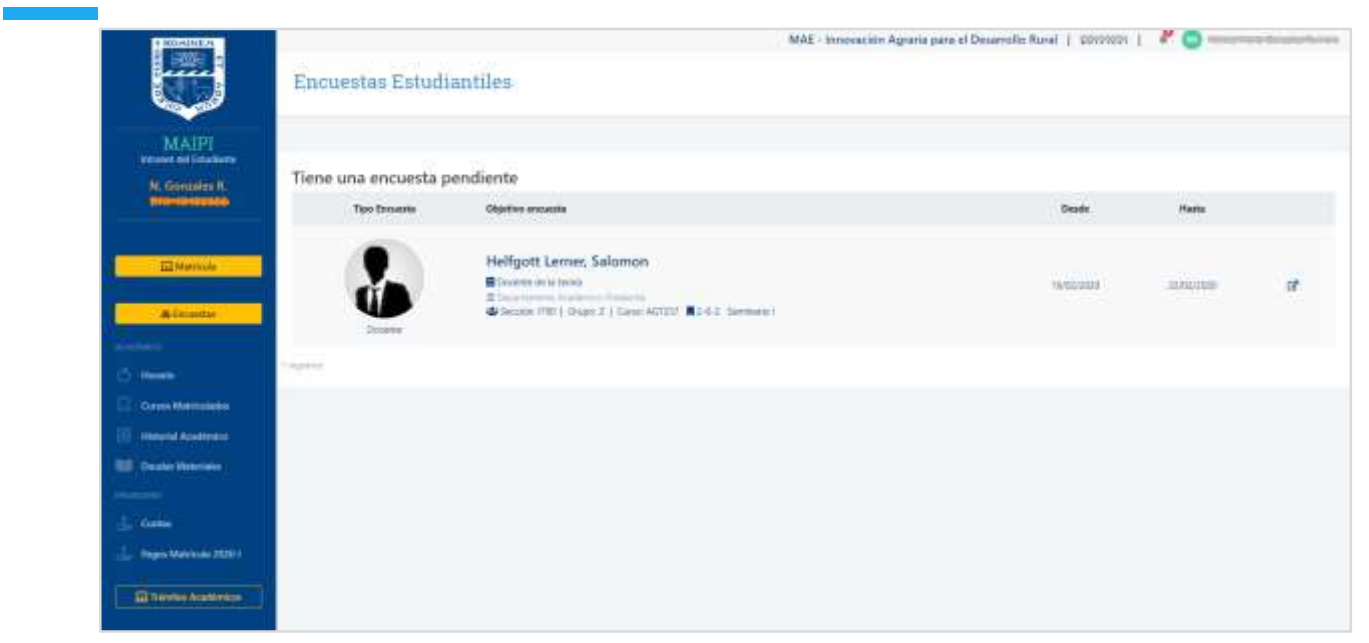

*Figura 4. Página de Inicio de Maipi.*

- 02. Al ingresar le llevará a la página de inicio.
- 03. Haga clic en cuotas

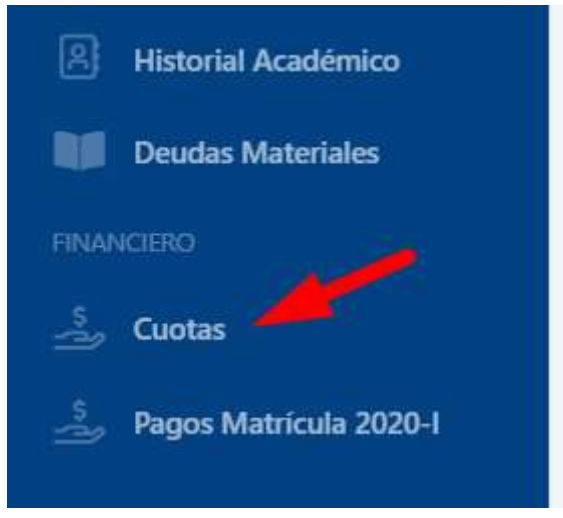

*Figura 5. Botón Cuotas*

04. La pantalla mostrará los parámetros para que genere sus **Cuotas,**  Ingrese los siguientes campos.

- **a. Créditos:** Digite la cantidad de créditos a los que se matriculará este ciclo.
- **b. Pago al contado:** Seleccione esta opción si realizara él pagó al contado.
- **c. Porcentaje Monto Inicial:** Digite el porcentaje del monto inicial que pagará junto con el aporte de la matrícula.
- **d. Cuotas:** Seleccione la cantidad de cuotas a las que se matriculará.
- 05. Haga clic en **Generar,**

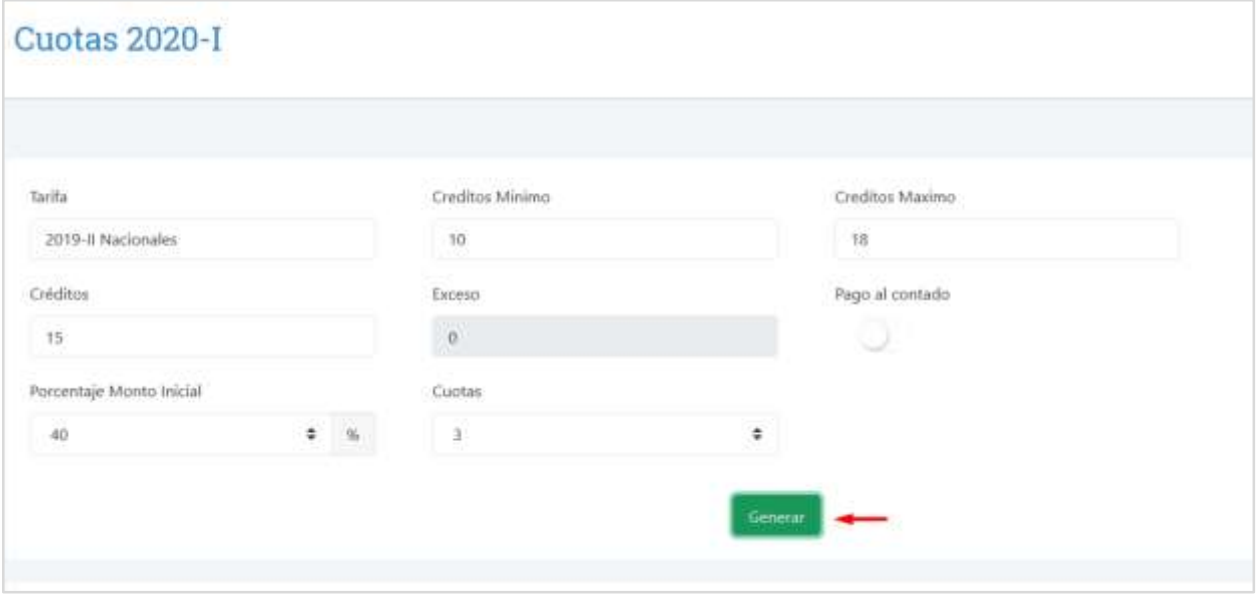

*Figura 6. Botón Generar Cuotas*

- 06. En la parte infierno Haga clic en **Cuotas,** verifique los montos, usted puede editar los créditos, cantidad de cuotas y volver a generar
- 07. Para finalizar cuanto ya este conforme con las cuotas haga clic en **Aceptar Términos de Pago**

| Concepto<br>Danichi: de Matricula |                                           |                                          | Monto                  |                                                   | <b>Inicial</b>                     |                           | Fraccion                    |               |
|-----------------------------------|-------------------------------------------|------------------------------------------|------------------------|---------------------------------------------------|------------------------------------|---------------------------|-----------------------------|---------------|
|                                   |                                           |                                          | 147.90                 |                                                   |                                    | 147.90                    |                             |               |
| Derecho de Enseñanza              |                                           | 3.309.00                                 |                        |                                                   | 1:347.00                           | 2.023.40                  |                             |               |
| 42370<br>Boletas<br>Cuntas<br>222 |                                           |                                          |                        | Fecha                                             |                                    |                           |                             |               |
| Cuota                             | <b>CONTRACTOR</b><br>Derecho de Matricula | Dececho Enseñanza                        | Matricula Extemporanea | vencimiento                                       | <b>Importe</b>                     | œ<br>Mora                 | Total                       | <b>Istado</b> |
| Matricula                         | 147.90                                    | 1,347.60                                 | 0.00                   |                                                   |                                    |                           | 1,495.50                    |               |
| $\eta$                            |                                           | <b>COON USIT</b><br>693.00<br>1,931,920, |                        | <b>ARY STEWART</b><br>30/04/2020<br>1432-1491-149 | 22345<br>693.00<br>2010/01/16      | 1.000<br>$-0.00$<br>104 B | 0.0625<br>693.00<br>12266   | <b>Deuda</b>  |
| 主                                 |                                           | 693.00                                   |                        | 31/05/2020                                        | 691.00                             | 0.00                      | 693.00                      | Desida        |
| $\frac{1}{2}$                     |                                           | 4930797<br>693.00<br>1963116             |                        | 10/06/2020<br>전달이다                                | State College<br>693.00<br>tr 1994 | 5.55<br>0.00<br>1999.     | 2200 S<br>693.00<br>392-362 | <b>Deuda</b>  |
|                                   |                                           |                                          |                        |                                                   |                                    |                           |                             |               |

*Figura 7. Aceptar Términos de Pago*

## <span id="page-8-0"></span>3) Descargar y pagar la Boleta de Matrícula

En esta sección descargaremos las boletas y realizaremos el pago en los distintos canales de atención del BCP (Banca Móvil, ViaBCP y Plataforma BCP)

- a. Para acceder haga clic en **Cuota**.
- **b.** Luego haga clic en **Boleta.**

| intranet del Estudiante                            |        | Boletas pendientes de pago                                                 |                         |                                         |                         |                                    |                             |                 |           |   |
|----------------------------------------------------|--------|----------------------------------------------------------------------------|-------------------------|-----------------------------------------|-------------------------|------------------------------------|-----------------------------|-----------------|-----------|---|
|                                                    | Gele   | Cuenta                                                                     | Fecha<br><b>Emisión</b> | Fecha:<br>Vencimiento                   | Concepto                | Cunta                              | Mora                        | Monto.<br>total |           |   |
| <b>ILE Matricula</b>                               | 2019-8 | Unaim Agraria La Molina<br>FDA - Escuela de post grado<br>193-1525989-0-38 | 10/10/2019              | 15/10/2019                              | Derecho de<br>Enseñanza | T30.00                             | 64.60                       | 794.60          |           |   |
| <b>CALIFANTS</b><br><sup>1</sup> Horacle           | 2019-1 | Unahn Agraria La Molina<br>FDA - Escuela de post grado.<br>193 153989-0-38 | 26/10/2019              | 31/10/2019<br>ASSAULT AND REAL PROPERTY | Derecho de<br>Enseñanza | <b>BAYOG</b><br>720.00<br>6521 N.S | <b>POST</b><br>56.00<br>933 | 776.00          | $\bullet$ | 挂 |
| Curren Metricularies<br><b>Historial Académico</b> | 2019-8 | Unalm Agram La Molina<br>FDA - Escuela de post grado<br>193-1519389-0-38   | 25/11/2019              | 30/11/2019                              | Detecho de<br>Enseñanza | 720.00                             | 41.10                       | 761.10          | $\bullet$ | 晋 |
| <b>Deudas Materiales</b><br>ы<br>PRIVATIONS        |        |                                                                            |                         |                                         |                         |                                    |                             |                 |           |   |
| Contex<br>Pages Matricula 2020-2                   |        |                                                                            |                         |                                         |                         |                                    |                             |                 |           |   |
| <b>GJ</b> Tramities Academics                      |        |                                                                            |                         |                                         |                         |                                    |                             |                 |           |   |

*Figura 8. Descargare Boletas de Cuotas.* 

c. Para matricularnos debemos realizar el pago de la **Boleta de Matricula**. La descargamos desde esta misma sección la boleta que indica matrícula:

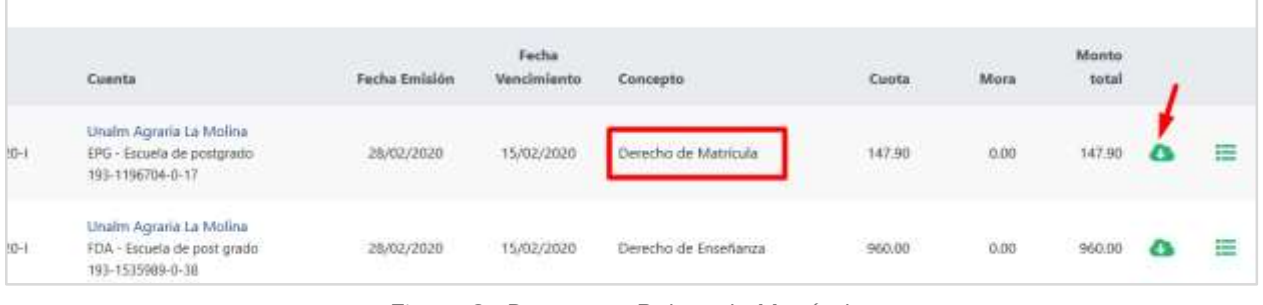

*Figura 9. Descargar Boleta de Matrícula.*

## <span id="page-9-0"></span>4) Matrícula

En esta sección nos matricularemos a los cursos habilitados.

- a. Desde la Intranet Maipi
- b. Haga clic en **Matrícula**.

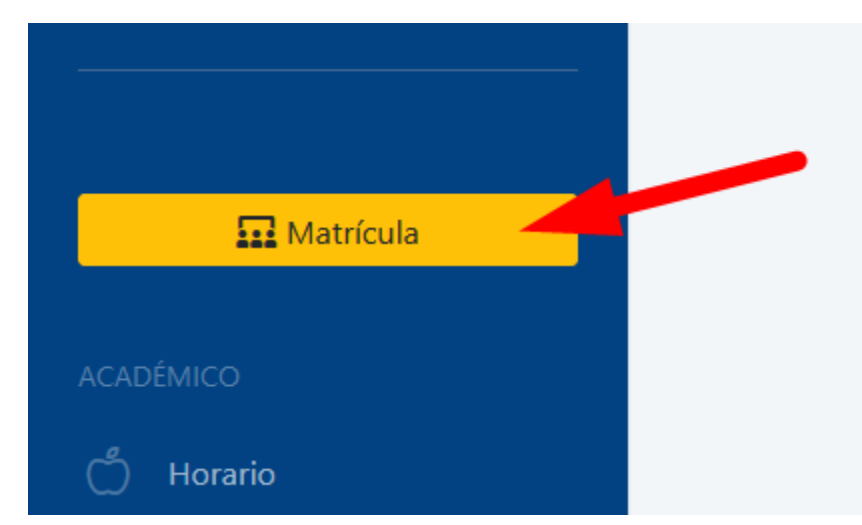

*Figura 10. Botón Matricula.* 

- c. Automáticamente nos redirige al **Aplicativo de Matrícula**.
- d. Para visualizar los cursos habilitados, haga clic en **Cursos Hábiles,** si no figura algún curso hábil comuníquese con su coordinador o a la especialidad.

|                                                                 | Matricula Regular Posgrado 2020-1                                                |                |
|-----------------------------------------------------------------|----------------------------------------------------------------------------------|----------------|
| $\overline{6}$                                                  | Apaza Ponce de León, Nuna<br>Ingeniería Agricola - Recursos Hidricos<br>20191753 |                |
| Current Mammusolo<br>Creditos Pagadus: 0 Creditos Consumidos: 0 | Cursos Habiles                                                                   | Histor         |
| Codigo:                                                         | Nontre                                                                           | Creditos       |
| $1 - 1 - 1 - 1$<br>IA7122                                       | Exploation de Impactos Ambermales en Obras Hidraulicas                           | s.             |
| aatte:                                                          | Gestion de Sistemas de Riego y Dresaje                                           | $\mathfrak{X}$ |
| IA7065                                                          | Gaztien y Evaluacion de Proyectos da Aprovachamentos Hidroos                     | z              |
| IA705T                                                          | Hidrologia Ambiental                                                             | $\overline{z}$ |
|                                                                 | Limrologia                                                                       | $-3$           |
| P03914                                                          |                                                                                  |                |
| IA7049                                                          | Mereja y Gestian de Cuencas Hidrograficas                                        | Đ.             |
| IATD48                                                          | Tratamento de Aguas Residuáleo                                                   | E.             |

*Figura 11. Pestaña de Cursos Hábiles..* 

e. Para comenzar con la matrícula haga clic en la pestaña **Cursos Matriculado**, luego en el botón verde **Iniciar Matrícula.**

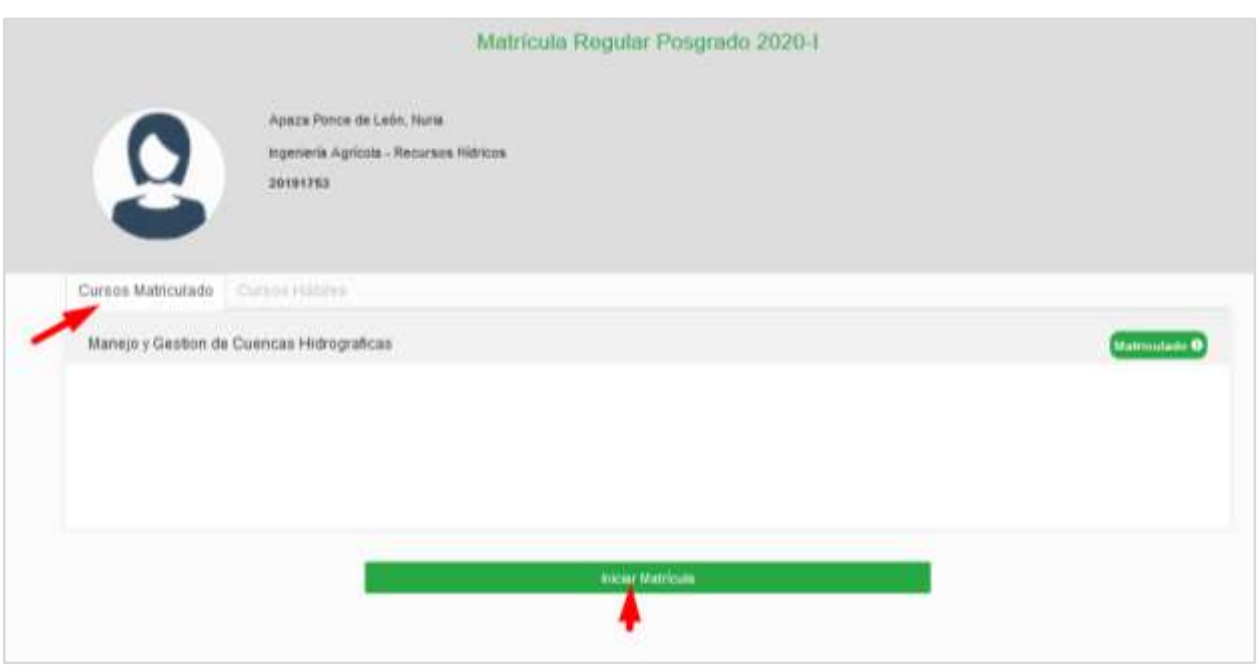

*Figura 12. Pestaña Cursos Matriculados / Botón Iniciar matricula.*

- f. Realice los siguientes pasos para matricularse en el curso:
	- 1. Haga clic sobre los cursos hábiles.
	- 2. Seleccione el docente con el que llevará el curso.
	- 3. Muestra el horario del curso.
	- 4. Muestra los detalles: **Docente, Clave Aula, Grupo, Créditos, Vacantes**.
	- 5. Si está conforme haga clic en **Aceptar Horario.**
	- 6. Al Aceptar el horario en la parte inferior se muestran los cursos matriculados, si desea retirarse haga clic en el icono X

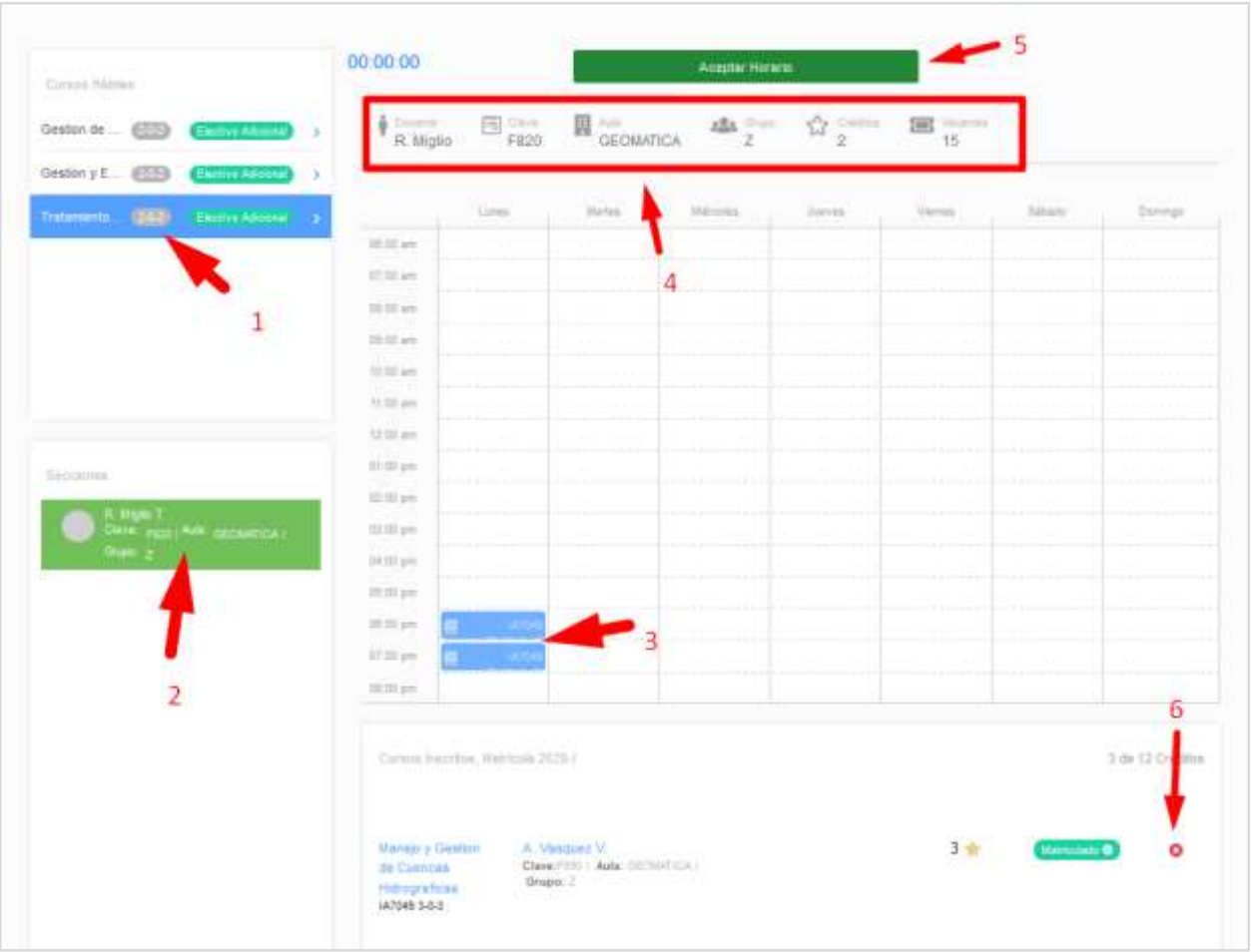

*Figura 13. Detalle del Proceso de Matricula.*

- g. Realizado el proceso de registro hagamos clic en **Regresar al Inicio** en la parte superior izquierda.
- h. El aplicativo de Matrícula nos el resumen de los cursos Matriculados:

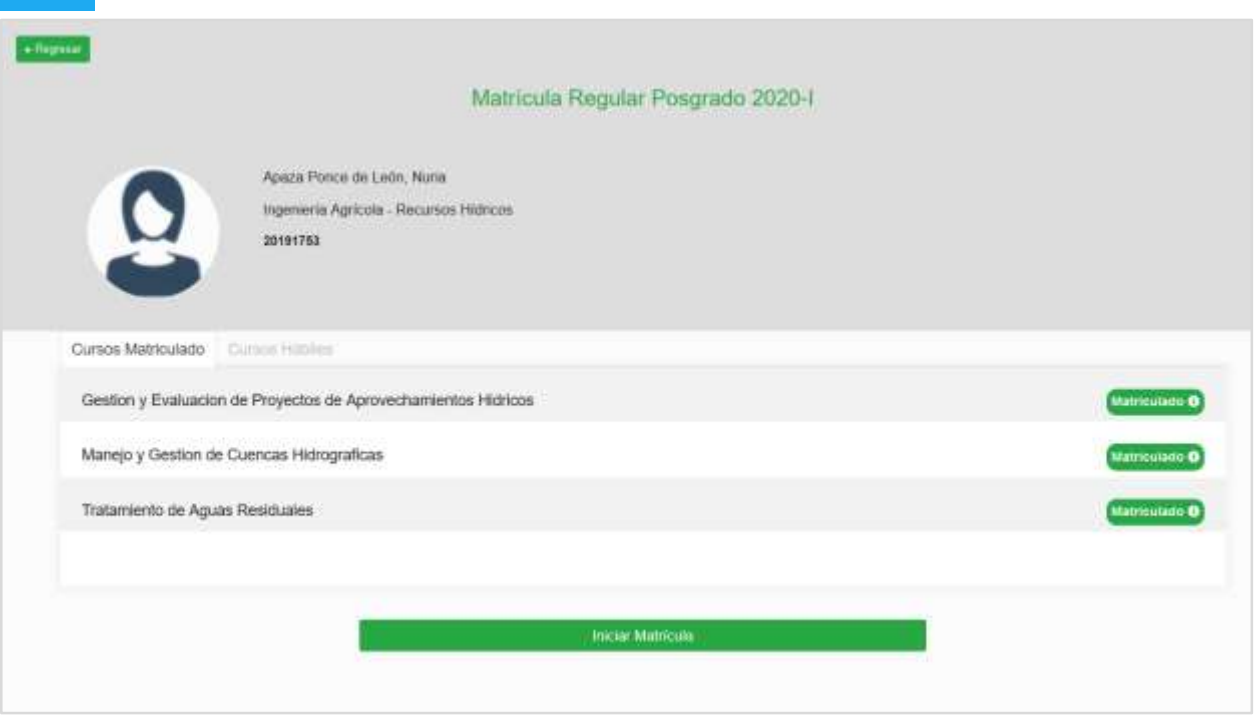

*Figura 14. Lista de curso Matriculados.*

i. Desde la Intranet Maipi podemos descargar nuestra Constancia de Matrícula.

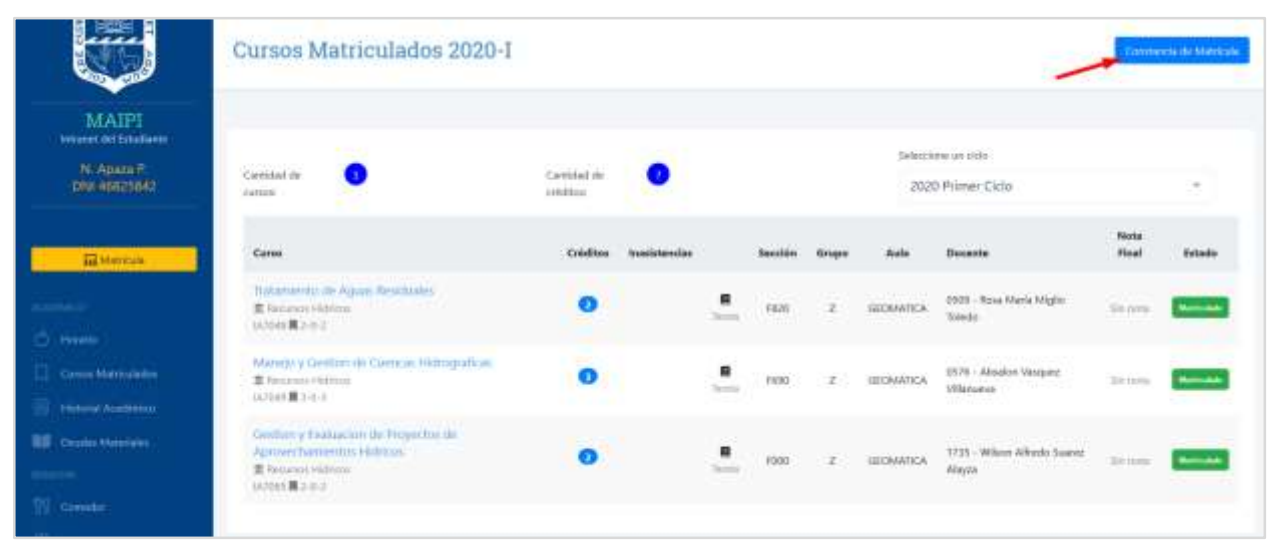

*Figura 15. Constancia de Matrícula desde Maipi.*